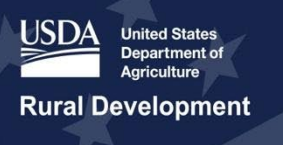

# **Login.gov & USDA eAuthentication User Aid for Fiscal Year 2024**

# Rural Utilities Service (RUS) Telecommunications Program

March 19, 2024

**Please Note:** The formatting of this document does not take into consideration accessibility concerns if the document were to be printed and viewed in a hard copy format.

# <span id="page-1-0"></span>**Executive Summary**

USDA, in partnership with Login.gov, is upgrading its processes for user verification and access to customer-facing USDA systems including those developed and maintained by the RUS Telecommunications Program.

As of March 2024, you may access these systems – including Application Intake, Community Connect, and Reporting and Compliance – using two different credentials depending on when you first registered for access. The two credentials are Level 2 eAuthentication (eAuth) and Login.gov, respectively.

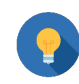

# **Important Registration Information**

• For those who first registered prior to September 11, 2023, users may login to RUS/Telecom systems using either their eAuth ID and password (if they have one) OR their Login.gov ID/password. **This will change in October 2024.**

• For those who first registered after September 11, 2023, users may login using only their Login.gov ID/password.

**Starting October 1, 2024, ALL users regardless of registration date must login using Login.gov credentials only. eAuth IDs will no longer be supported.**

As a result, RUS/Telecom encourages you to **link** any pre-existing Level 2 eAuth to an appropriate Login.gov account as soon as possible. By linking your accounts, you will ensure that all your activity within the respective RUS/Telecom systems will appear under the same user account.

This document describes the steps for anyone logging into RUS/Telecom systems **prior to September 30, 2024**. Please review the following three scenarios, decide which one applies to you, and follow the instructions for that scenario.

- 1. New Login.gov user **WITHOUT** a pre-existing Level 2 eAuth login ID (first time access to RUS/Telecom systems).
- 2. Login.gov user **WITH** a pre-existing Level 2 eAuth login ID which is **NOT** linked to the Login.gov account.
- 3. Login.gov user **WITH** a pre-existing Level 2 eAuth login ID which **IS LINKED** to the Login.gov account.

# **Notes:**

- 1. All references to figures and tables in the text of this aid are **clickable links** to the relevant illustrations and tables.
- 2. This aid contains **clickable links** to sections that provide assistance with different ID verification and login scenarios.

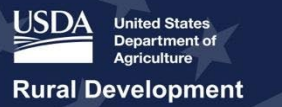

# <span id="page-2-0"></span>**Table of Contents**

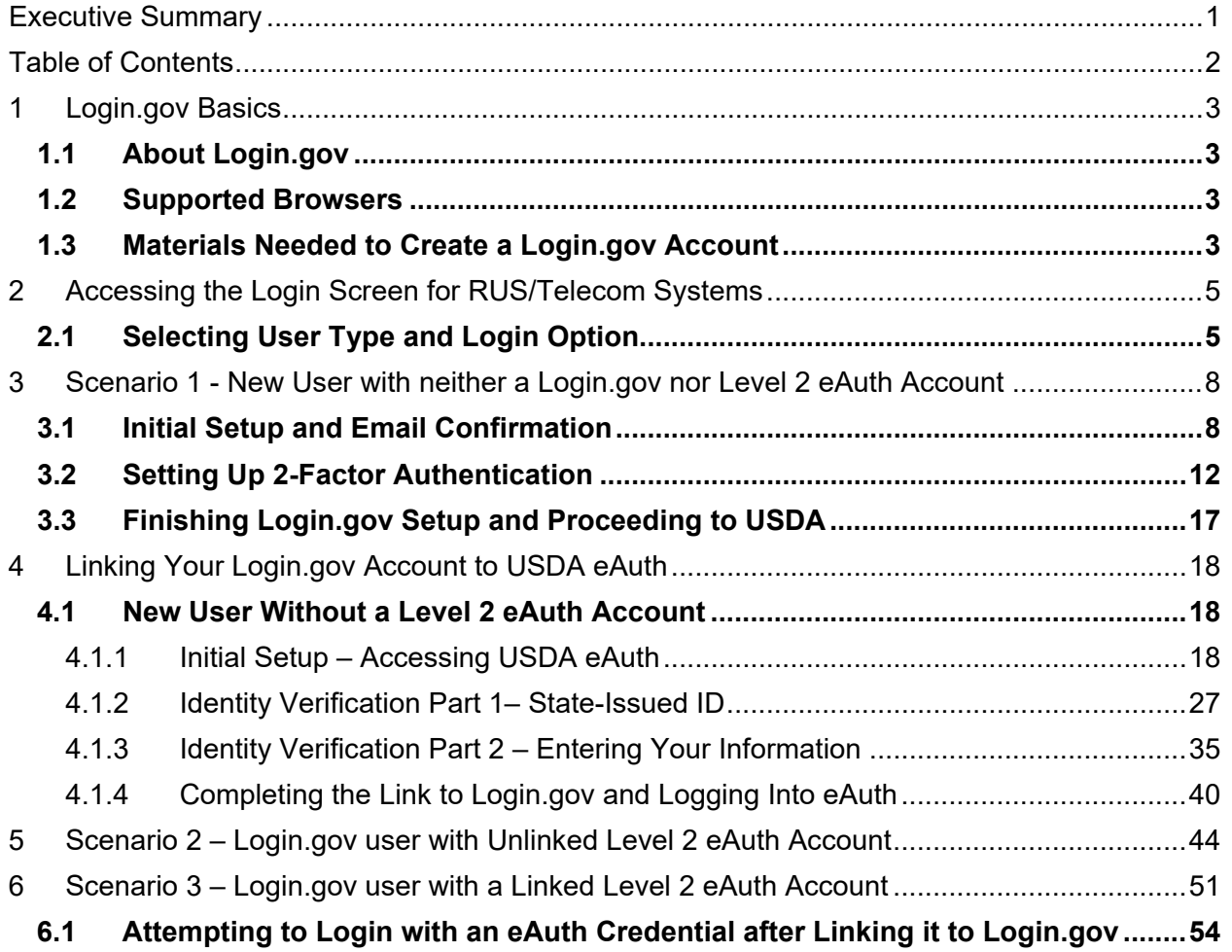

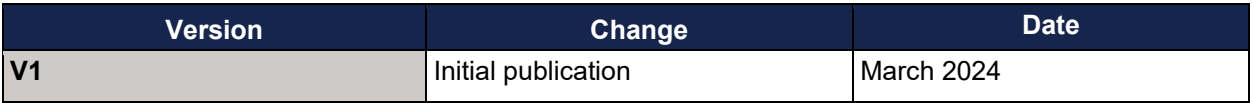

# <span id="page-3-0"></span>**1 Login.gov Basics**

# <span id="page-3-1"></span>**1.1 About Login.gov**

Login.gov is a secure sign-in service used by the public to access resources at participating government agencies. **This service eliminates the need for users to create and maintain multiple separate accounts across agencies**; instead, they may use the same Login.gov user ID and password at many agencies. [Figure 1](#page-3-4) depicts the Login.gov logo, which participating agencies – including USDA – display wherever Login.gov credentials are accepted.

# <span id="page-3-4"></span>**Figure 1: Login.gov Logo and Login Prompt**

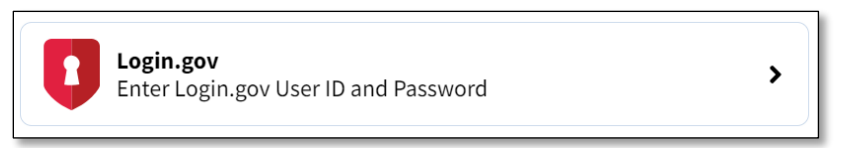

**If you've never accessed any RUS Telecom system before March 2024, you must create a Login.gov account to securely login and access systems.**

# <span id="page-3-2"></span>**1.2 Supported Browsers**

To use RUS/Telecom systems, use either Microsoft Edge or Google Chrome.

### **Table 1: Browsers**

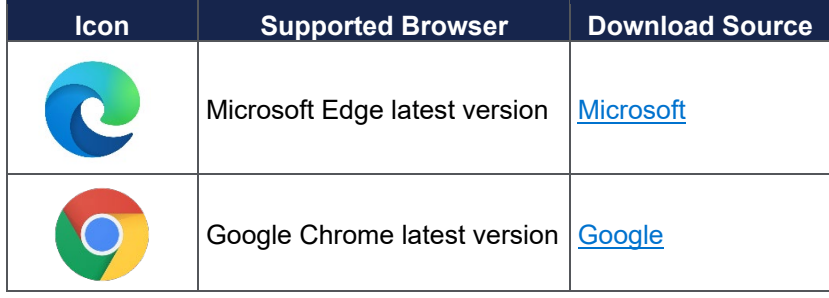

# <span id="page-3-3"></span>**1.3 Materials Needed to Create a Login.gov Account**

If you need to create a new Login.gov account, you will need to gather some required information and materials. Please see the list of data elements and notes below.

- 1. Email address
	- Consider using a personal email address that you'll always be able to access rather than a work email address.
- 2. Secure password
	- Passwords must be at least 12 characters and should not include commonly used words or phrases.

- 3. One or more two-factor authentication methods:
	- One-time code delivered via text/voice message
	- Backup codes (less secure, per Login.gov)
	- Security key via RSA/alternative
	- Federal government employee or military identification (PIV/CAC)
	- Face or touch unlock
	- Authentication application such as Microsoft Authenticator or alternative

# <span id="page-5-0"></span>**2 Accessing the Login Screen for RUS/Telecom Systems**

# <span id="page-5-1"></span>**2.1 Selecting User Type and Login Option**

You will access RUS Telecom systems through their respective websites. The list below contains the systems relevant for this user guide.

Please refer to the helpful USDA eAuthentication FAQ for answers to many frequently asked questions:<https://www.eauth.usda.gov/eauth/b/usda/faq>

# **RUS/Telecom Systems**:

- [Application Intake](https://reconnect-apply.rd.usda.gov/)
	- $\circ$  An approved an Authorized Representative Request (ARR) is required to login this system using either Level 2 eAuth or Login.gov credentials. See the relevant application system user manual
- **[Community Connect](https://rus-apply.rd.usda.gov/)** 
	- $\circ$  An approved an Authorized Representative Request (ARR) is required to login this system using either Level 2 eAuth or Login.gov credentials. See the relevant application system user manual
- [Public Notice Filing \(PNR\)/](https://www.rus-services.rd.usda.gov/s/)Public Notice Response (PNR)
	- o Login not required to view PNRs
- [Reporting and Compliance](https://reporting-and-compliance.rd.usda.gov/s/)
	- $\circ$  An approved an Authorized Representative Request (ARR) is required to login to this system using either Level 2 eAuth or Login.gov credentials. See the relevant application system user manual
- 1. The first time you log in, choose "Customer" [\(Figure 2\)](#page-5-2).

### <span id="page-5-2"></span>**Figure 2: User Type Selection**

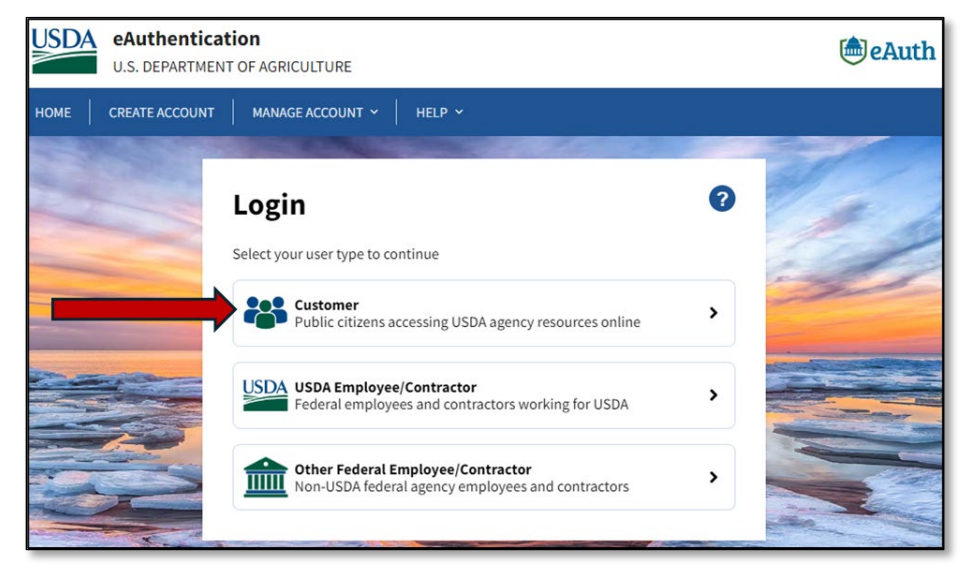

2. Next, choose your login option from the Customer Login screen [\(Figure 3\)](#page-6-0).

<span id="page-6-0"></span>**Figure 3: Customer Login Option Selection Panel**

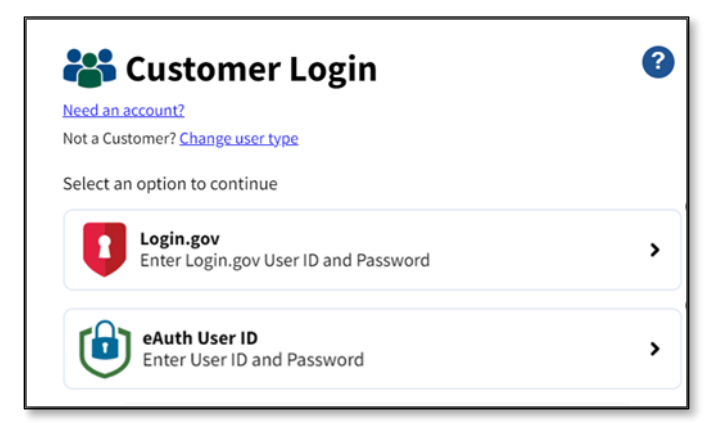

3. The login option you select takes you to the corresponding login screen, either Login.gov [\(Figure 4\)](#page-6-1) or Level 2 eAuth [\(Figure 5\)](#page-7-0).

### <span id="page-6-1"></span>**Figure 4: Login.gov Login Screen**

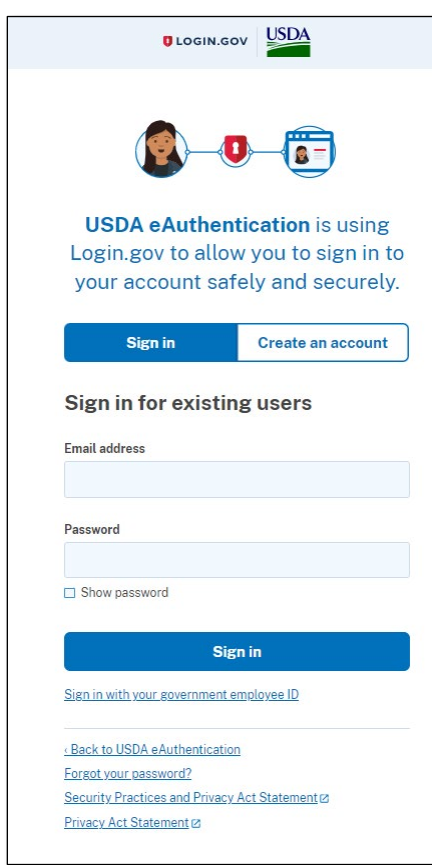

### <span id="page-7-0"></span>**Figure 5: USDA eAuth Login Screen**

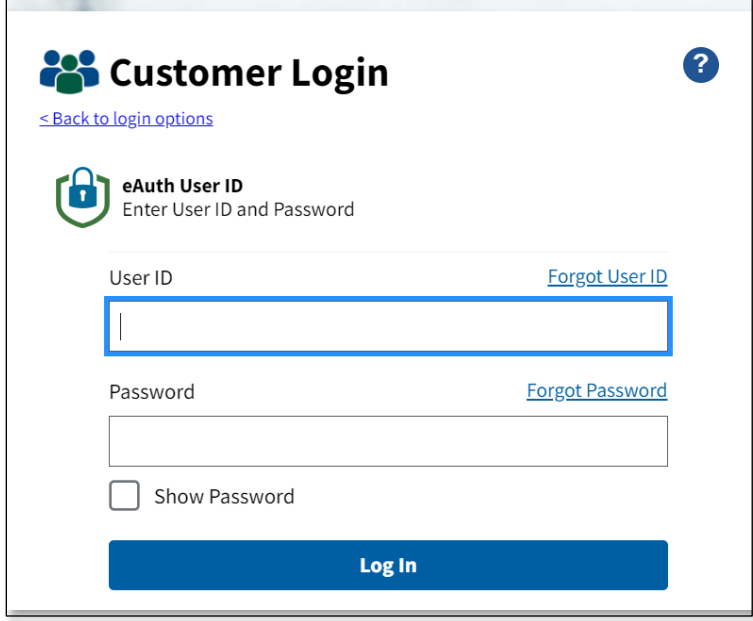

The path you take from here depends on whether you have a Login.gov credential, a Level 2 eAuth credential or both. If you have both, it also depends on whether you've taken the necessary steps to link the two (a one-time operation).

It also depends on when you're logging in:

- If you're logging in from March 2024 through September 30, 2024, you may use your eAuth ID, but you might be redirected by the login process to Login.gov to set up that credential.
- If you're logging in on October 1, 2024, or later, you must use your Login.gov credential.

**Please consider setting up your Login.gov credential and linking it to your eAuth ID sooner rather than later.**

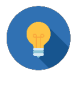

# **Important Account Advice**

Keep track of the email address and eAuth and Login.gov IDs you use for each RUS/Telecom System. It is **very important** that you consistently use the same login information.

# <span id="page-8-0"></span>**3 Scenario 1 - New User with neither a Login.gov nor Level 2 eAuth Account**

If you don't already have a Level 2 eAuth credential, create a brand new Login.gov account and login to the desired RUS/Telecom system.

**(Note: The steps in this section begin after you select your User Type ("Customer") and Login Option ("Login.gov") as indicated in [Selecting User Type and Login Option.](#page-5-1)**

### <span id="page-8-1"></span>**3.1 Initial Setup and Email Confirmation**

1. You will be redirected to the Login.gov sign-in page [\(Figure 6\)](#page-8-2). Select "Create an Account".

### <span id="page-8-2"></span>**Figure 6: Login.gov Sign in/Create an Account Screen**

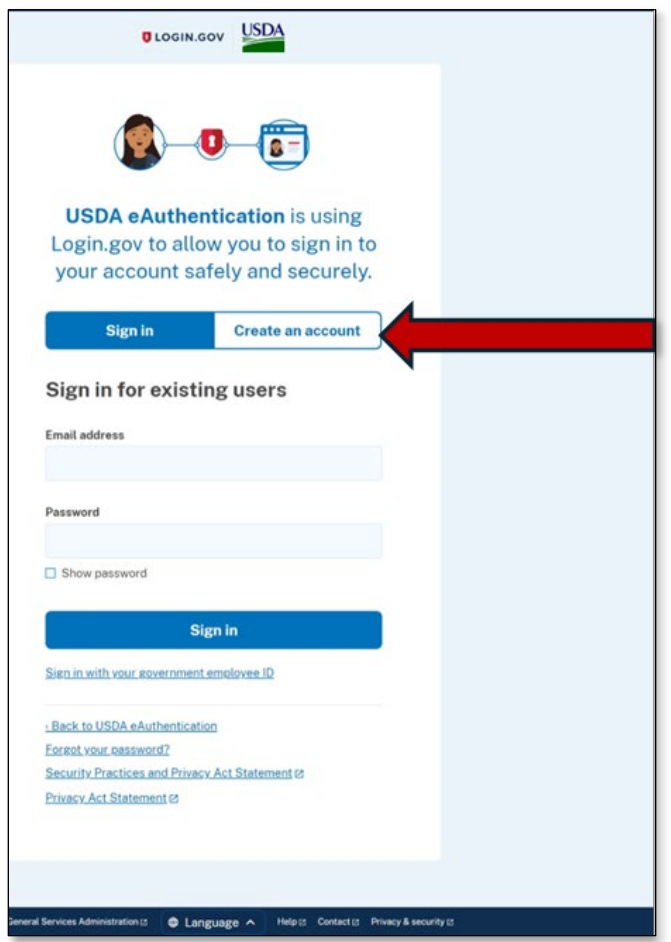

- 2. The new account creation screen will appear [\(Figure 7\)](#page-9-0). First, enter an email address that you will always have access to (for example, a personal email address).
	- **Note:** If you wish, you can add additional email addresses to your Login.gov account later.

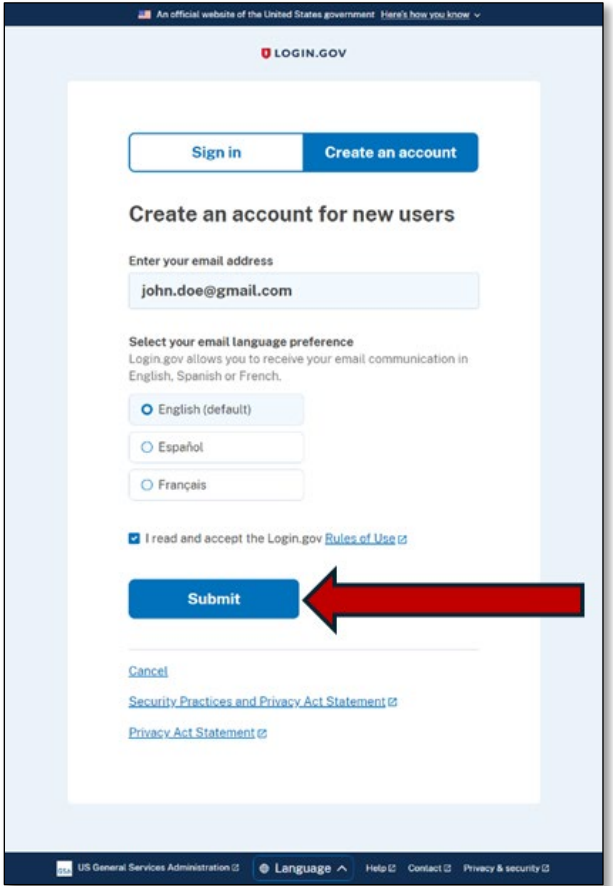

#### <span id="page-9-0"></span>**Figure 7: Login.gov Create an Account Screen**

- 3. Select your preferred language, then check the box to accept the Login.gov [Rules of Use.](https://www.login.gov/policy/rules-of-use/)
- 4. Click the "Submit" button to proceed. This step sends a confirmation email to the email address you entered. A confirmation screen also appears [\(Figure 8\)](#page-10-0), informing you that a confirmation email has been sent to your inbox.
	- **Note:** If you do NOT receive the confirmation email, you may use the links on this screen to either re-send the email to the same address ("Resend the confirmation email"), or to send it to a separate email address ("Use a different email address"). In most cases you will not need to use either re-send option

# <span id="page-10-0"></span>**Figure 8: Login.gov New Account Email Confirmation Screen**

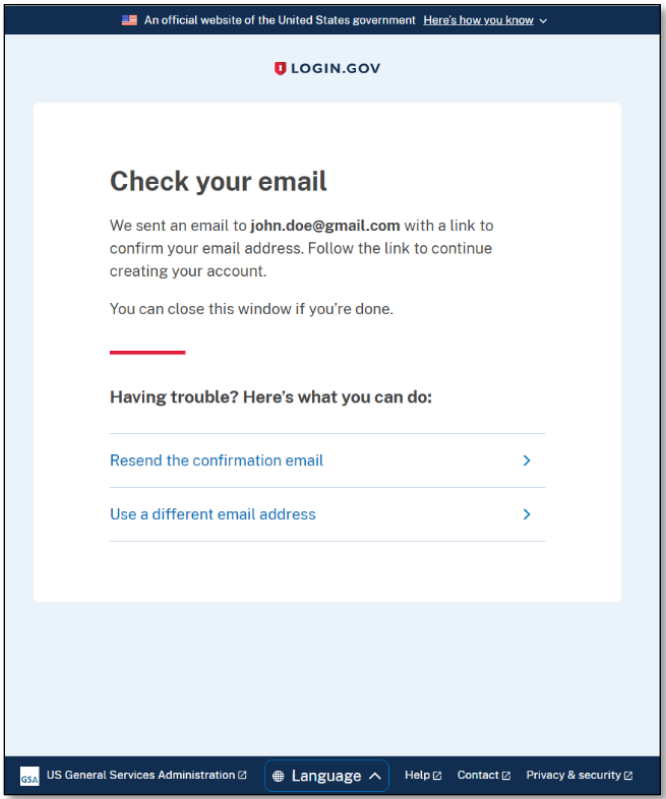

5. Check your email inbox for the email from Login.gov [\(Figure 9\)](#page-11-0). In the email message, click the "Confirm Email Address" button **OR** the single-use link immediately below it. Clicking either will redirect you back to the Login.gov website.

<span id="page-11-0"></span>**Figure 9: Confirm Email Address Email**

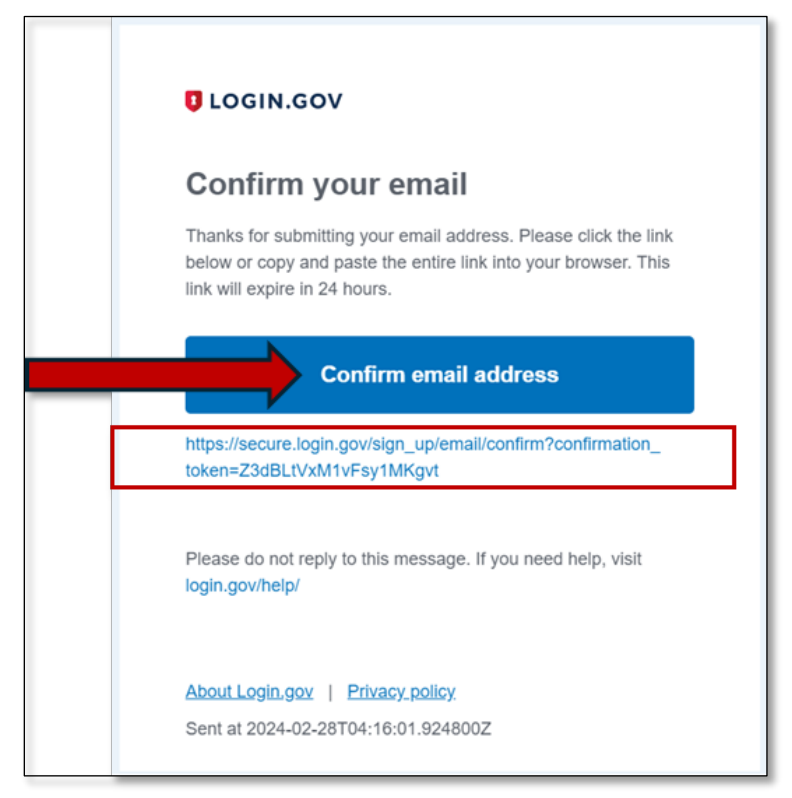

6. On returning to the Login.gov website, you will see a message stating that your email confirmation has been received. Now you will be prompted to enter a strong password into both the "Password" and "Confirm Password" fields [\(Figure 10\)](#page-12-1). Both fields must contain identical data.

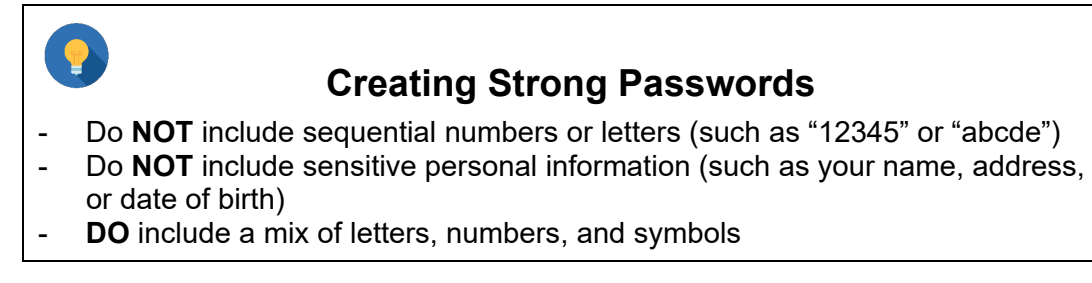

If your password does not meet the criteria, you will receive a message prompting you to enter a different password.

If both of your password entries match – and your password is deemed strong enough by Login.gov – you may click the "Continue" button to proceed with the account creation process.

### <span id="page-12-1"></span>**Figure 10: Password Creation Screen**

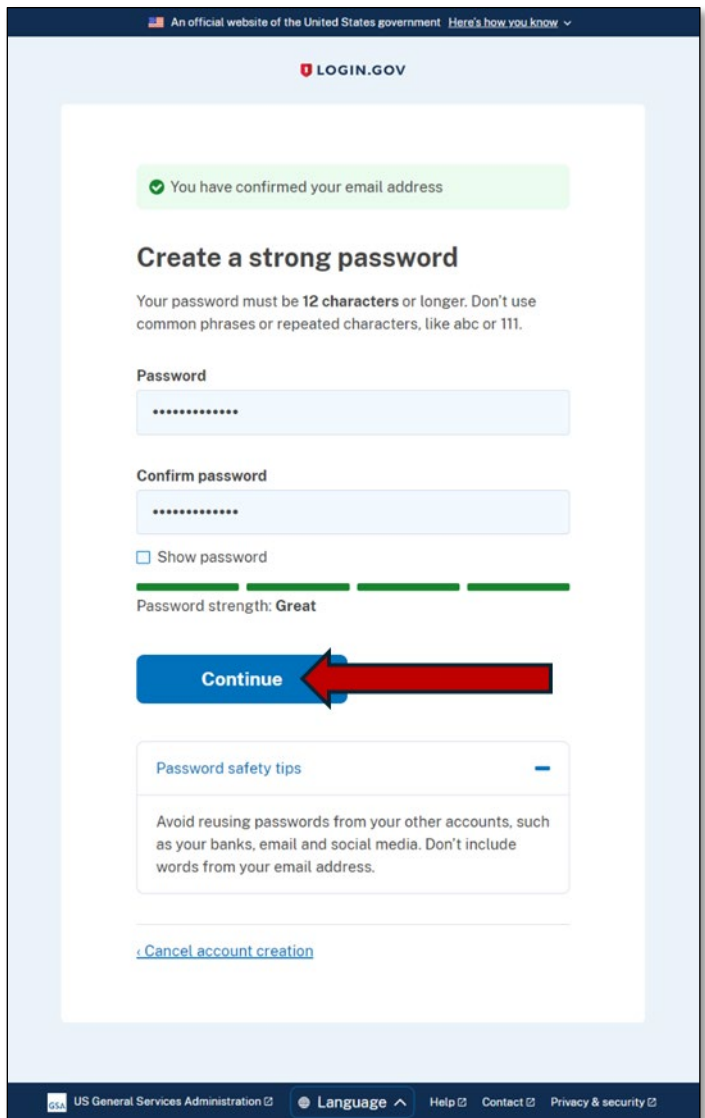

# <span id="page-12-0"></span>**3.2 Setting Up 2-Factor Authentication**

- 7. Next, you will be prompted to select a multi-factor authentication method [\(Figure 11\)](#page-13-0). **You must select at least one**, but you may select multiple options. For improved security (and flexibility), Login.gov recommends selecting at least two methods.
	- **Note**: Selecting multiple methods allows you to use **any** of the selected methods anytime you log in. For instance, if you choose both "Authenticator app" and "Text or voice message", you can use either one when logging in.

<span id="page-13-0"></span>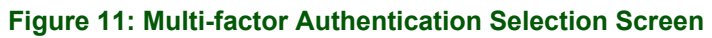

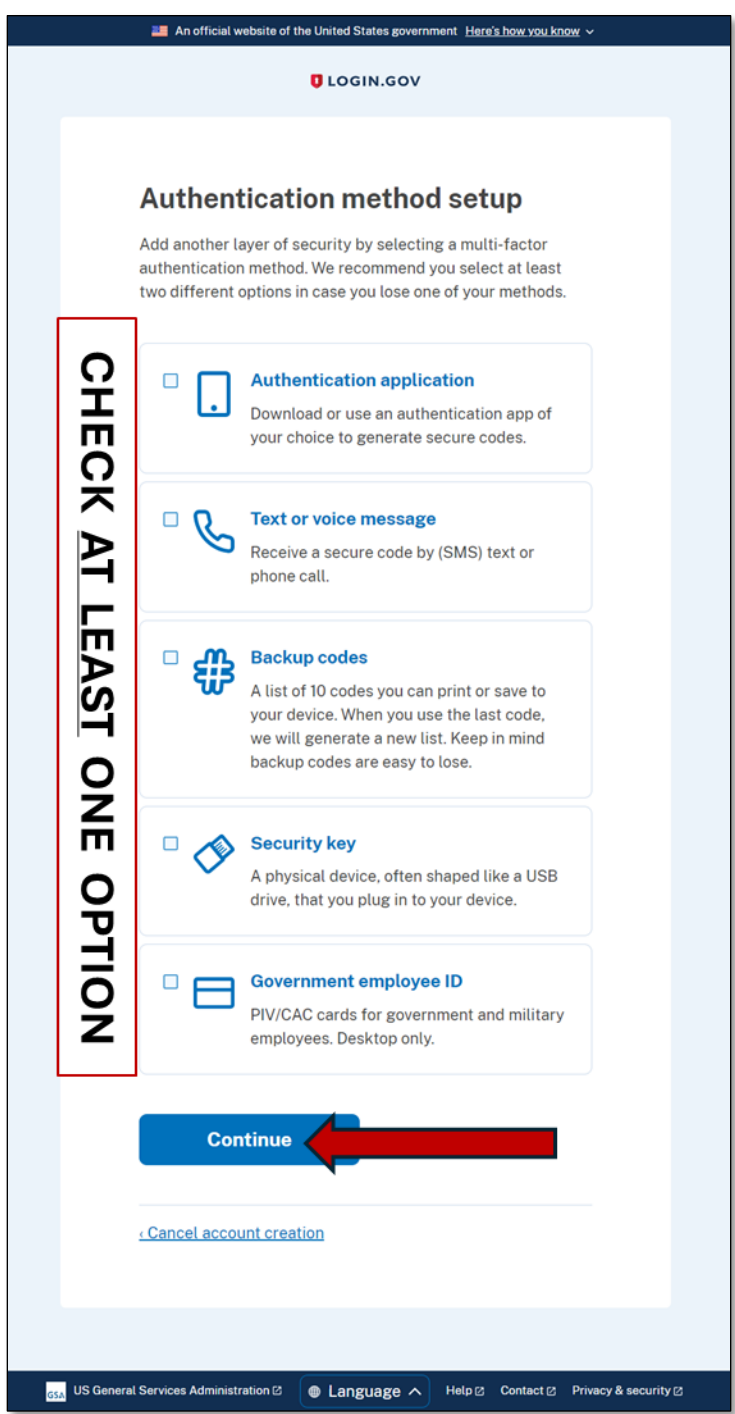

Depending on the [multi-factor authentication](https://www.login.gov/help/get-started/authentication-methods/) type(s) you select, the system displays the appropriate downstream entry/display screens. As such, the following steps are conditional depending on your entries in the screen above.

- 8. Select one or more of the two-factor authentication options presented and click the "Continue" button.
	- Text or Voice Message (most common). We will walk through the steps involved in setting up this method now (starting with [Figure 12\)](#page-14-0)
	- For more on how to select/implement these alternative two-factor authentication options, please go to **Login.gov**.
		- o Backup Codes (least preferred method)
		- o Security Key (e.g., RSA SecureID hardware tokens)
		- o Government Employee ID (e.g., PIV card)
		- $\circ$  Authentication App (user experience will vary depending on authentication app selected)

### <span id="page-14-0"></span>**Figure 12: Two-factor Authentication via Text or Voice Message**

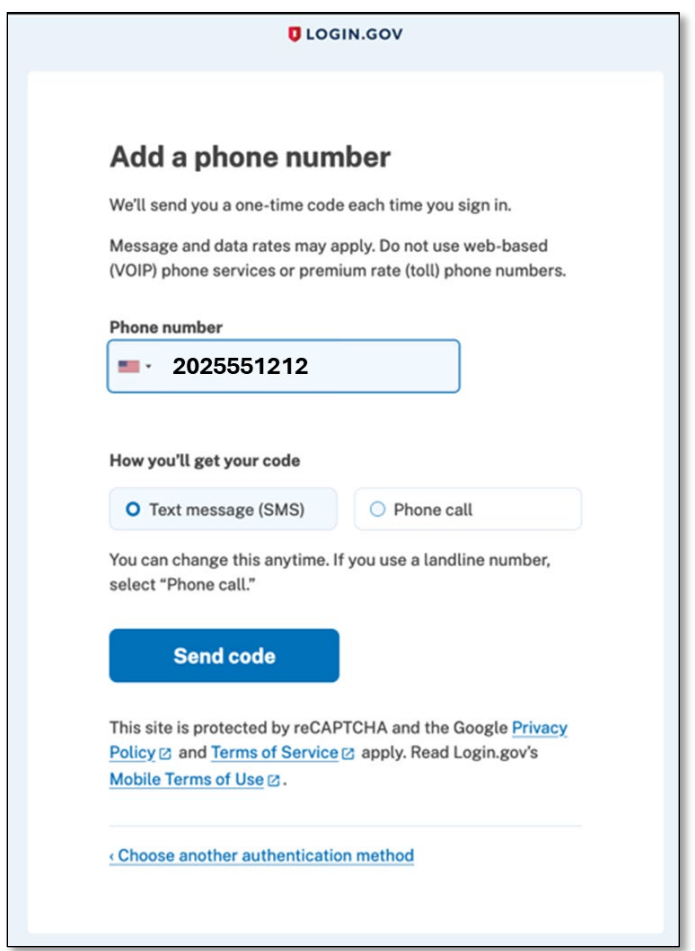

- 1. Enter the phone number where you'll receive the two-factor code by either voice (landline or mobile) or text (mobile only).
- 2. Select the delivery method either Text or Phone call depending on the type of phone being used (text is the default) – and click the "Send code" button.

- 3. This action sends the code via the requested method **and** displays the one-time code entry screen [\(Figure 13\)](#page-15-0).
	- $10:40$  $\blacksquare$   $\blacksquare$  $\langle \,$ 78008 Text Message<br>Wed, Mar 6 at 4:33 PM Login.gov: Your one-time code is 369080. It expires in 10 minutes. Don't share this code with anyone. @secure.login.gov #369080
- <span id="page-15-0"></span>**Figure 13: Sample One-time Access Code Sent by Text**

- 4. On receipt of the code via text or voice message, enter the six-digit value on the one-time access code entry screen at Login.gov [\(Figure 14\)](#page-16-0).
- 5. Also check the "Remember this browser" check box if you wish to bypass the two-factor process on subsequent logins on this computer/browser. Checking this box is not required.
- 6. Click the "Submit" button.
	- **Note:** If you did not receive the code via text or voice message, you may click the "Send" another code" button to trigger the delivery of an alternative code. You will receive an additional text or voice message containing the alternative code for entry on the screen above. If you request an alternative code, you may only use that code for access entry. The first code – should you receive it – will no longer be valid.
	- If you still do not receive the code after clicking "Send another code,", you can click the "Use another phone number" link at the bottom of the screen. Clicking this option will allow you to enter an alternative phone number for receiving your one-time access entry code by text/voice message.

<span id="page-16-0"></span>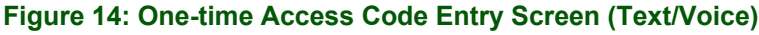

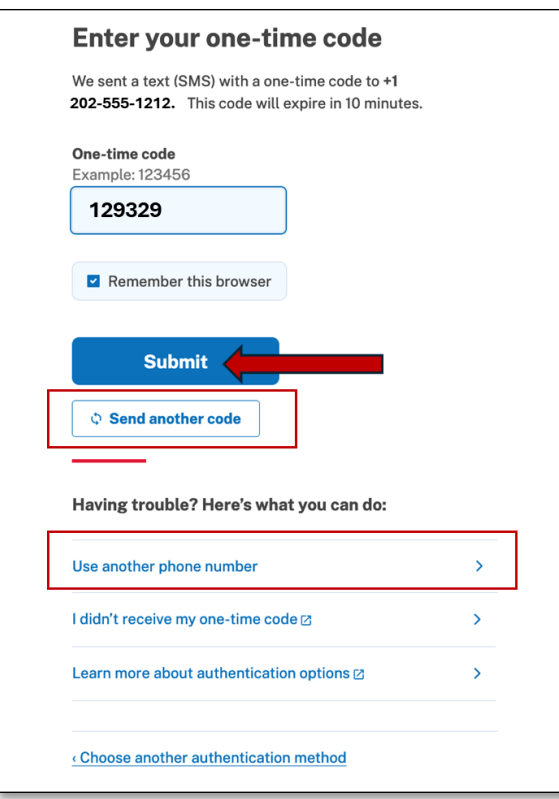

- 7. Click "Add Another Method" on the confirmation screen [\(Figure 15\)](#page-16-1) to add an additional twofactor authentication method. Adding another method returns you to [Figure 11.](#page-13-0)
- 8. **If you are done** entering two-factor authentication types, you may click the "Skip for now" link, which will prompt you to continue to the next step, USDA eAuth.

<span id="page-16-1"></span>**Figure 15: Phone Number Confirmation Screen**

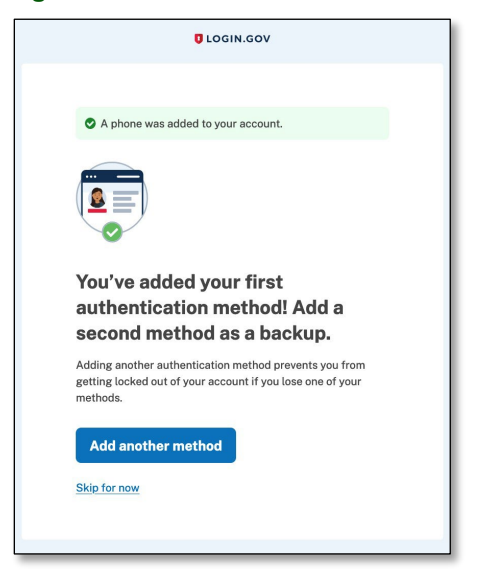

# <span id="page-17-0"></span>**3.3 Finishing Login.gov Setup and Proceeding to USDA**

1. You have finished setting up your Login.gov account and Login.gov displays the "Continue to USDA eAuth" screen [\(Figure 16\)](#page-17-1).

### <span id="page-17-1"></span>**Figure 16: Prompt to Agree to Continue to USDA eAuth**

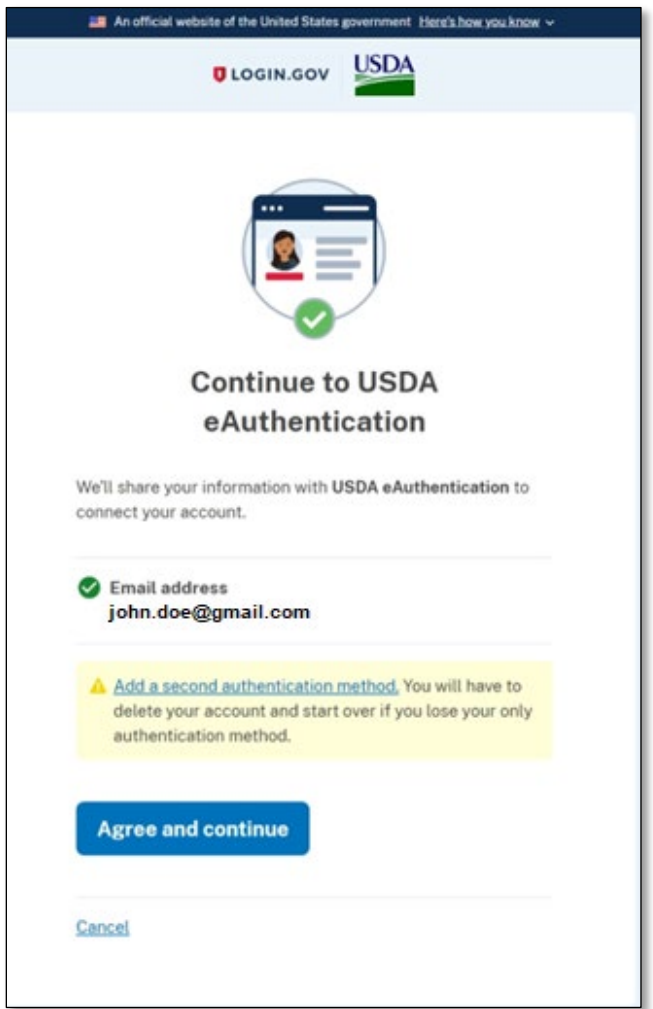

2. Click the "Agree and continue" button to proceed to USDA eAuth to create a USDA eAuth account. After creating your UDSA eAuth account – and linking it to your Login.gov ID – you will be able to login to USDA systems using your Login.gov account. Go to the next section for details on linking your Login.gov account to a USDA eAuth account and logging in using Login.gov.

# <span id="page-18-0"></span>**4 Linking Your Login.gov Account to USDA eAuth**

# <span id="page-18-1"></span>**4.1 New User Without a Level 2 eAuth Account**

**You must first have an account in USDA eAuth before you are able to begin an application**. The following steps will show you how to create a USDA eAuth account and link it with your new Login.gov account.

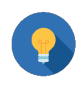

# **Important Account Advice**

Keep track of the email address and eAuth and Login.gov IDs you use for each RUS/Telecom System. It is **very important** that you consistently use the same login information.

# <span id="page-18-2"></span>**4.1.1 Initial Setup – Accessing USDA eAuth**

- 1. Navigate to RUS/Telecom system that you would like to use:
	- **[Application Intake](https://reconnect-apply.rd.usda.gov/)**
	- **[Community Connect](https://rus-apply.rd.usda.gov/)**
	- [Public Notice Filing](https://www.rus-services.rd.usda.gov/s/) (PNR)/Public Notice Response (PNR)
		- o Note: Login not required to view PNRs
	- [Reporting and Compliance](https://reporting-and-compliance.rd.usda.gov/s/)
- 2. Three options for user types are displayed [\(Figure 17\)](#page-18-3). Select the **Customer** user type.

# <span id="page-18-3"></span>**Figure 17: Login.gov User Type Selection Screen**

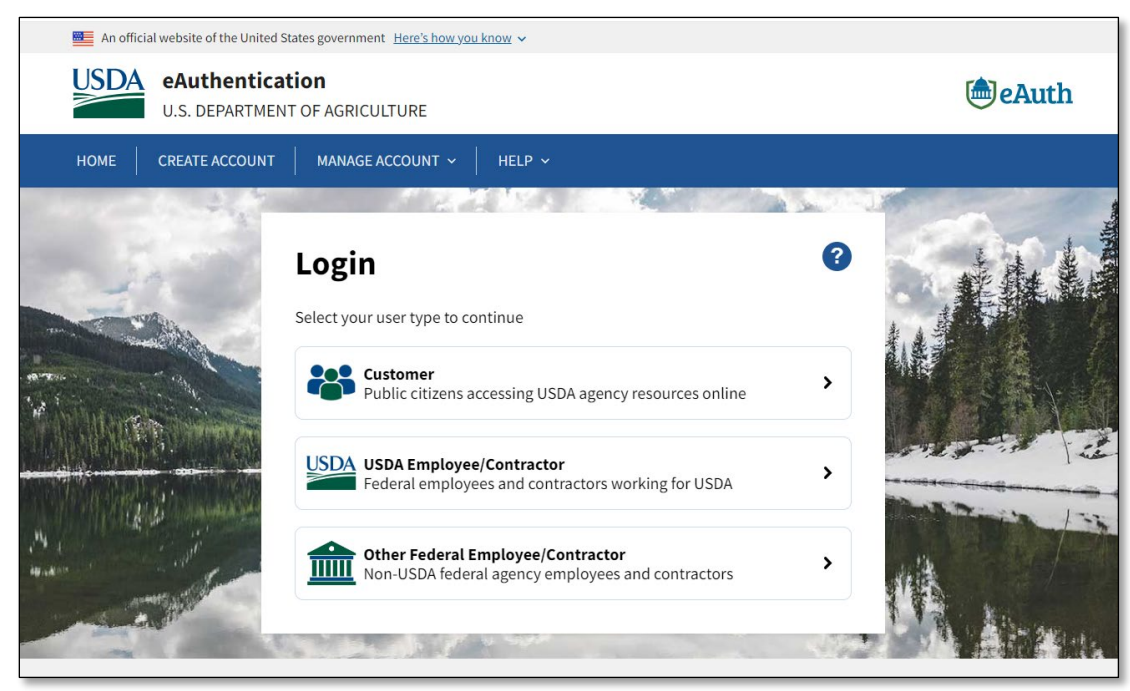

3. Next, two options for login are displayed [\(Figure 18\)](#page-19-0). Select the **Login.gov** option.

<span id="page-19-0"></span>**Figure 18: Login.gov Customer Login Selection Screen**

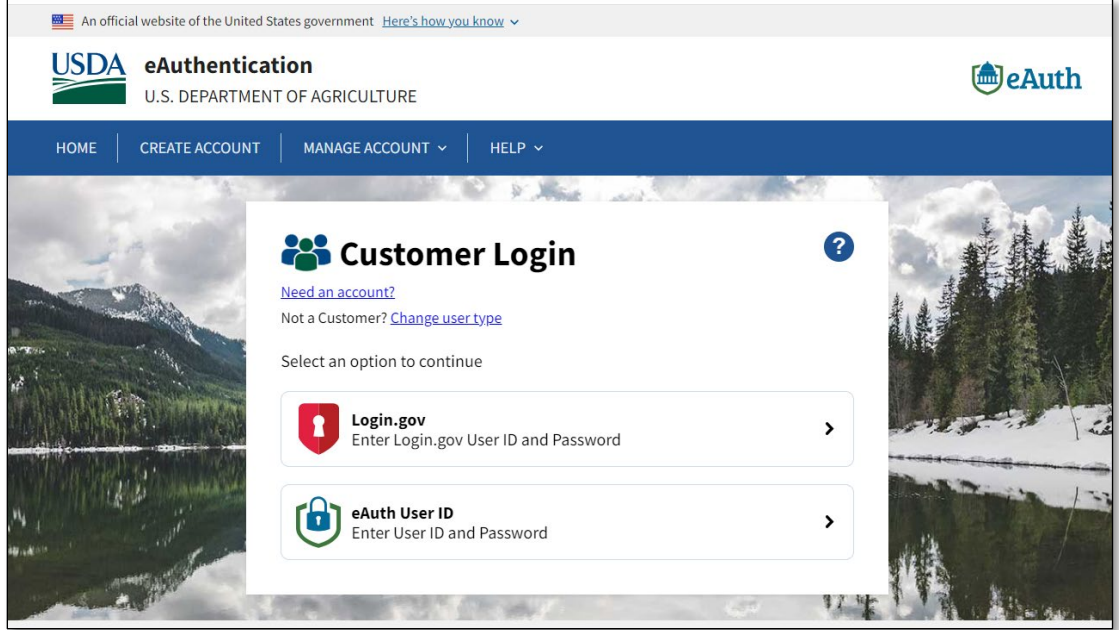

- 4. The Login.gov login screen will appear [\(Figure 19\)](#page-20-0). Use your new Login.gov credential to log in (see section [3](#page-8-0) for how to set up a Login.gov credential).
- 5. Enter the email address and password you used for your Login.gov account into the relevant fields and select the "Sign in" button.

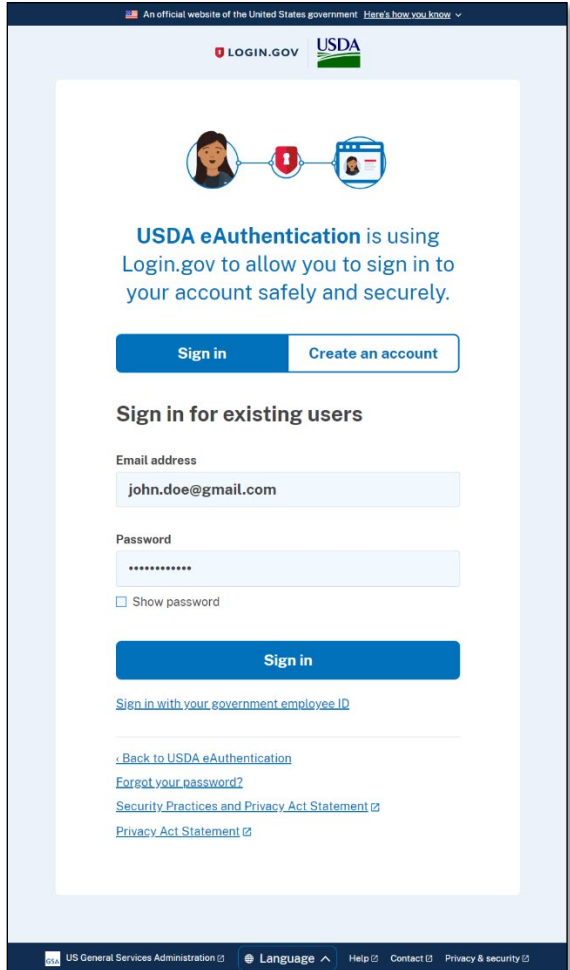

# <span id="page-20-0"></span>**Figure 19: Sign-in Screen for Login.gov Users at USDA**

6. The system will prompt you to use one of the 2-factor authentication methods you set up previously. Follow the steps on the screen to log in with your selected method of 2-factor authentication. [Figure 20](#page-21-0) shows the "text or voice message" method.

<span id="page-21-0"></span>**Figure 20: Sample Two-factor Authentication Screen (Text/Voice Message)**

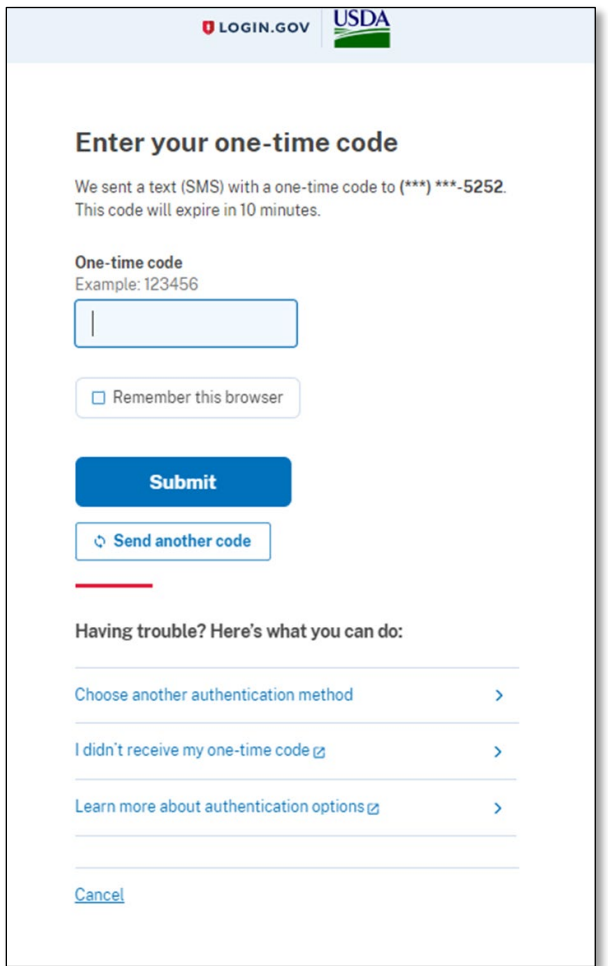

- 7. After completing two-factor authentication, click the "Agree and Continue" button on the screen shown in [Figure 21.](#page-22-0) You will be automatically redirected to the USDA eAuth website.
	- **Note:** If you have not already added more than one 2-factor authentication method to your account, a message will prompt you to add a second authentication method. If desired, click the 'Add a second authentication method' link to do so. The system will

remind you to do this at multiple subsequent steps, so you have plenty of opportunities to add it.

<span id="page-22-0"></span>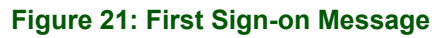

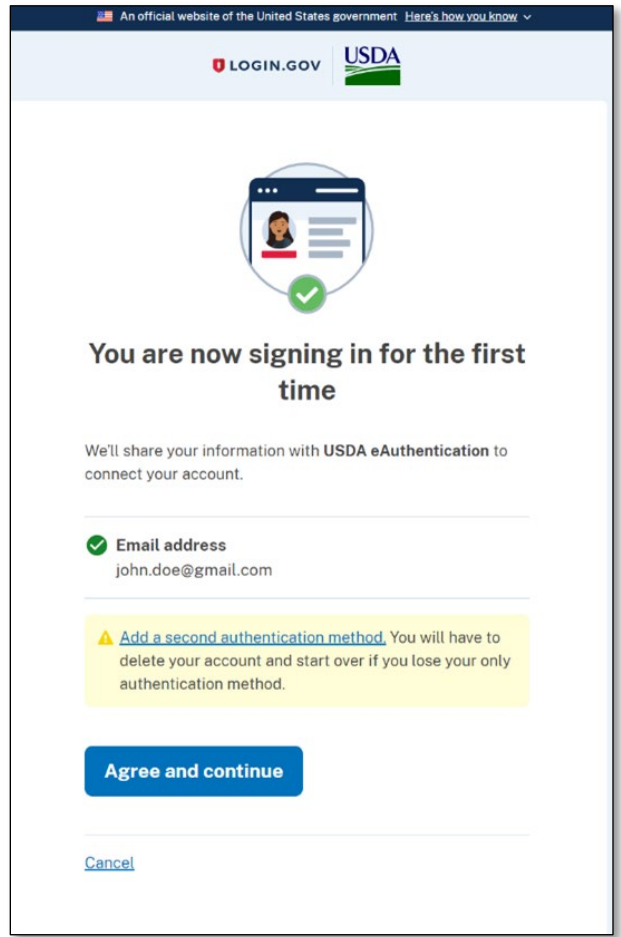

8. The screen will display two options for linking with Login.gov [\(Figure 22\)](#page-23-0). Since you are **setting up a USDA eAuth account** for the first time, select the second option, **"Continue without linking to an existing eAuth account."** Then click the "Continue" button.

<span id="page-23-0"></span>**Figure 22: Link with Login.gov Prompt (No Existing eAuth Account)**

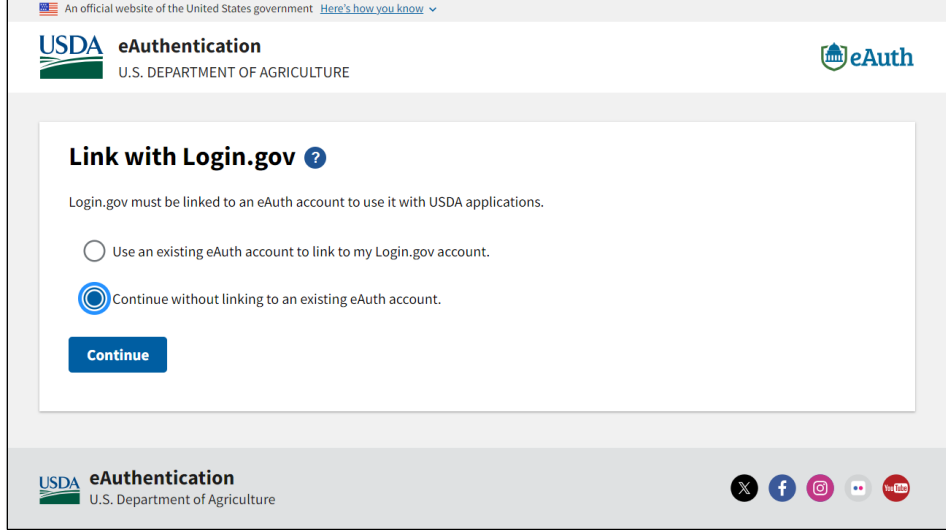

9. You will be prompted to enter your name [\(Figure 23\)](#page-23-1). Enter your first and last name, making absolutely sure they are spelled correctly, then click the "Continue" button.

<span id="page-23-1"></span>**Figure 23: First and Last Name Entry Screen**

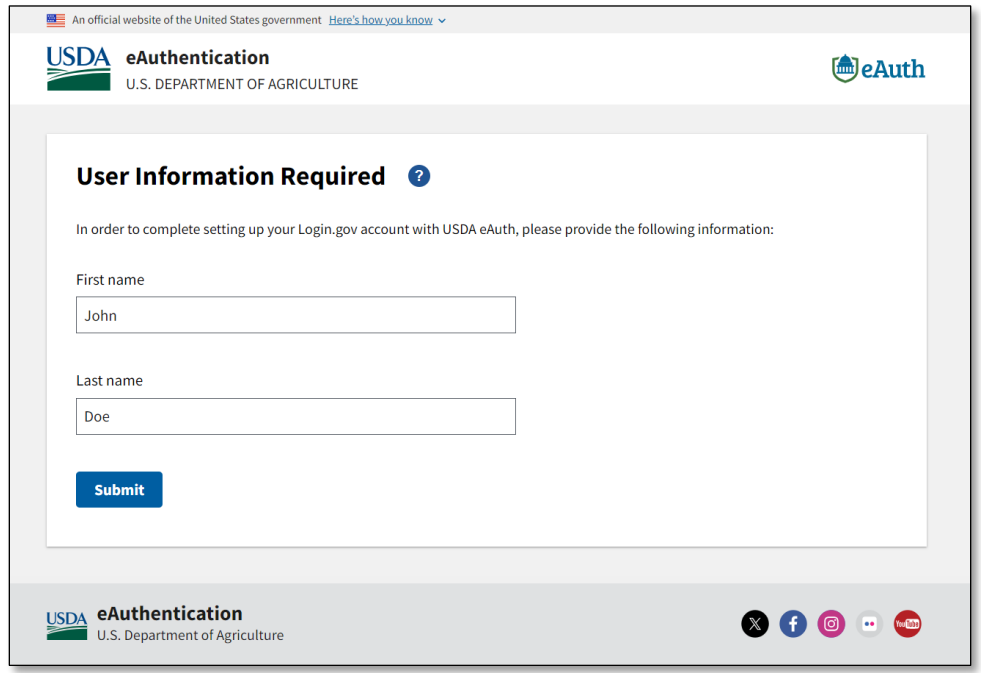

- 10. Identity verification is **required** when **creating** a USDA eAuth account. Two options are displayed [\(Figure 24\)](#page-24-0).
- 11. To verify online, select "Verify my identity at Login.gov Recommended". Then select the "Continue" button.

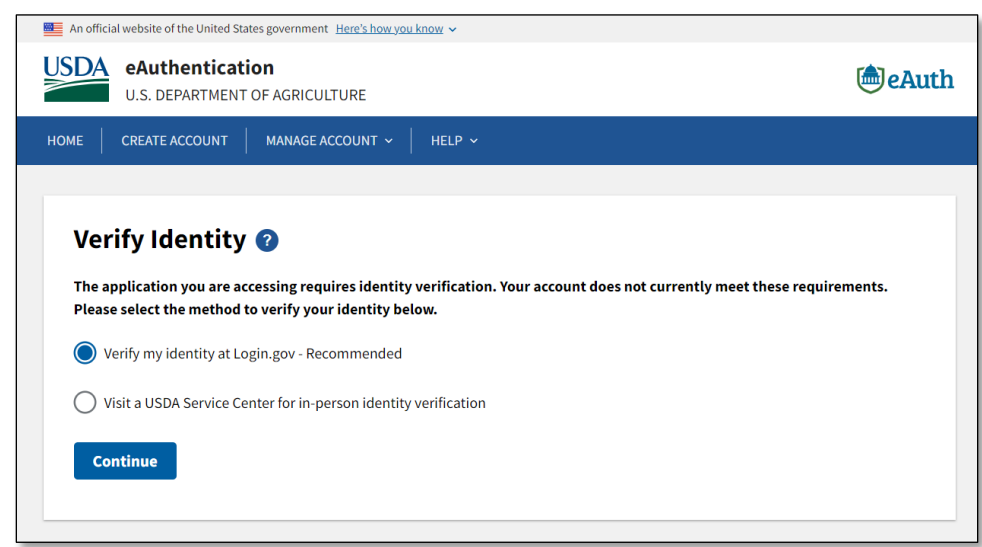

<span id="page-24-0"></span>**Figure 24: Choose Identification Verification Method**

- 12. A screen containing information regarding identity verification will display [\(Figure 25\)](#page-24-1). **Read this information carefully.** All subsequent steps of identity **verification will be handled at Login.gov**.
- 13. Select the "Continue to Login.gov" button.

#### <span id="page-24-1"></span>**Figure 25: Prompt to Continue Verification at Login.gov**

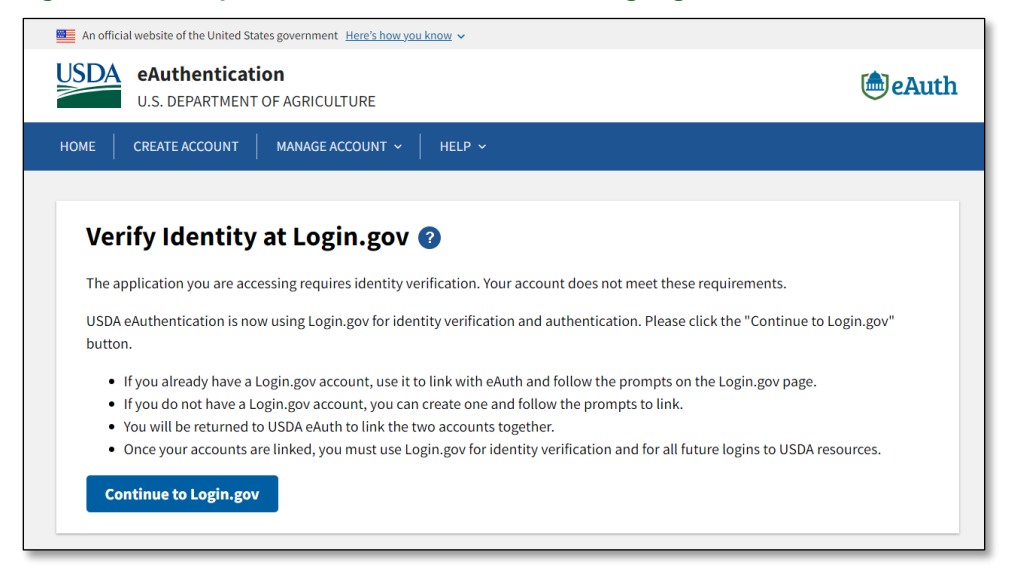

- 14. The next screen [\(Figure 26\)](#page-25-0) summarizes the process of verifying your identity with Login.gov. For more detailed information regarding identity verification, click the 'Learn more about verifying your identity' link.
- 15. Click the "Continue" button to proceed to identity verification.
	- **Reminder**: Neither USDA nor RUS/Telecom specifically control the Login.gov processes. If you need assistance at Login.gov, please use the resources Login.gov provides

### <span id="page-25-0"></span>**Figure 26: Steps for Verifying Identity at Login.gov**

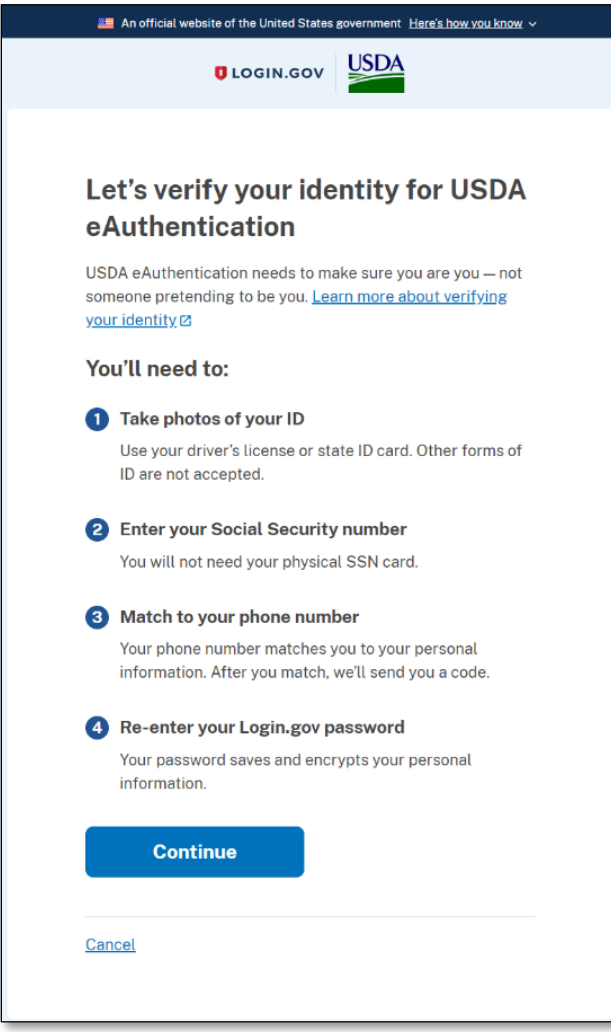

16. You will see further explanation of how identity verification works [\(Figure 27\)](#page-26-0). You must check the box agreeing to the collection and use of your information for identity verification in order to proceed. Then click the "Continue" button.

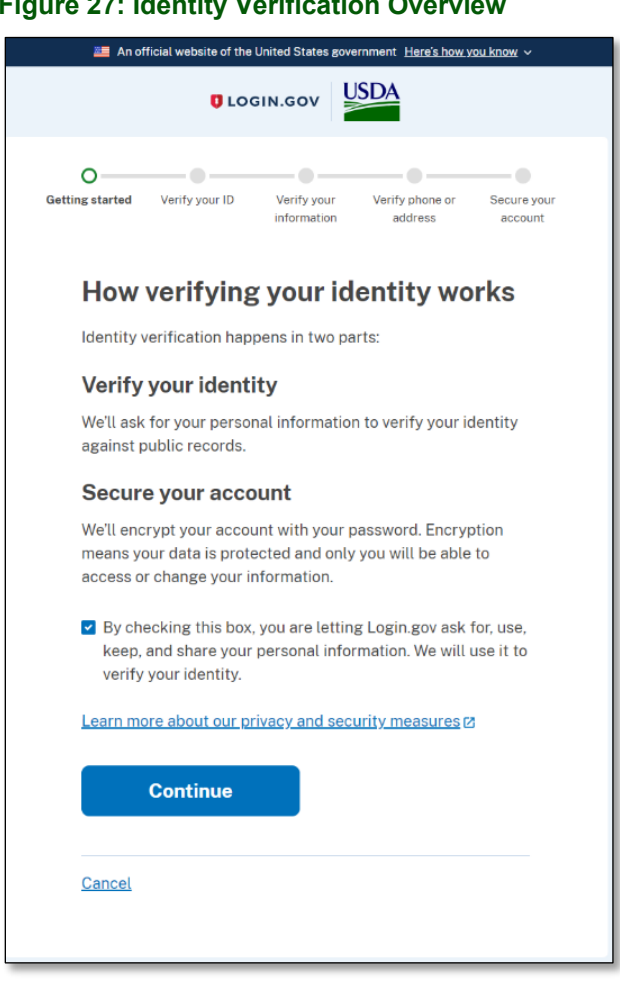

# <span id="page-26-0"></span>**Figure 27: Identity Verification Overview**

17. Next, Login.gov provides you with two options to verify your identity [\(Figure 28\)](#page-27-1). You can verify your identity online, or through a local Post Office. **Select the first option to verify online**. Then click the "Continue" button.

<span id="page-27-1"></span>**Figure 28: Login.gov Options to Verify Your Identity**

![](_page_27_Picture_2.jpeg)

# <span id="page-27-0"></span>**4.1.2 Identity Verification Part 1– State-Issued ID**

Identity verification has two primary components – providing your state-issued ID, and entering your personal information for verification.

For a smoother process, you can gather the necessary information and materials ahead of time. You will need:

- State-issued ID card or Driver's License
- Your Social Security number (SSN)
- A mobile device with a web browser (if you are using your phone to upload photos)
- Your 2-factor authentication materials (such as an authenticator app, if using)

First, we will walk through the process of uploading photos of your state-issued ID card.

- 1. The system will prompt you to upload photos of your state-issued ID [\(Figure 29\)](#page-28-0). You can select whether you would like to perform these steps using your phone, or on the computer.
- 2. To upload directly using your phone, select the first option. The next set of steps will walk you through using your phone.
	- If you have images of your ID on the computer ready to upload, or you would prefer to email them to yourself for upload, select the second option.

|                  | USDA<br><b>ULOGIN.GOV</b>                                                                                                    |
|------------------|----------------------------------------------------------------------------------------------------|
| Getting started  | -0-<br>---<br>- 0 -<br>$\hspace{1.5cm} \rightarrow$<br>Verify your Verify phone or Secure your<br>Verify your ID<br>address<br>information<br>account            |
|                  | How would you like to add your ID?                                                                                                    |
| state-issued ID. | We'll collect information about you by reading your                                                                                                    |
|                  | Recommended                                                                                                    |
|                  | Use your phone to take photos                                                                                                    |
|                  | You won't have to sign in again, and you'll<br>switch back to this computer after you take<br>photos. Your mobile phone must have a camera<br>and a web browser. |
|                  | Phone number                                                                                                    |
|                  | $\blacksquare$ 123-456-7890                                                                                                    |
|                  | <b>Send link</b>                                                                                                    |
|                  | Continue on this computer<br>Don't have a phone? Upload photos of your ID                                                                                        |
|                  | from this computer.                                                                                                    |
|                  | <b>Upload photos</b>                                                                                                    |
| Cancel           |                                                                                                    |

<span id="page-28-0"></span>**Figure 29: Options for Adding your ID to your Account**

3. Enter your phone number in the space provided and click the "Send link" button to proceed.

4. A confirmation will display [\(Figure 30\)](#page-29-0) indicating that a text message has been sent to the phone number entered on the previous screen.

![](_page_29_Picture_34.jpeg)

<span id="page-29-0"></span>**Figure 30: Verifying your Identity by Phone**

5. Check your phone's texting app for the message. It may take a few minutes for the message to appear (sample message shown in [Figure 31\)](#page-30-0).

<span id="page-30-0"></span>**Figure 31: Sample Identity Verification Text Message**

![](_page_30_Picture_2.jpeg)

6. The link in this message **will work only once**. Click the link in the text message to open the page in your phone's mobile web browser.

- 7. A screen will display in your phone's web browser [\(Figure 32\)](#page-31-0), prompting you to submit photos of your state-issued ID. You must submit a photo of the front and a photo of the back of the ID.
	- If you already have photos of your ID on your phone, select the Upload photo link for the front and back.
	- If you do not, click the "Take photo" button instead.

### <span id="page-31-0"></span>**Figure 32: Photo ID Upload via Mobile Device**

![](_page_31_Picture_4.jpeg)

![](_page_32_Picture_59.jpeg)

8. Take a photo of the front and a photo of the back of your ID. The system will assist you with visual guides in your Camera app to help you achieve a good photo.

![](_page_32_Picture_2.jpeg)

- Take the photos in a well-lit room.
- Place your ID on an even, flat surface. A dark background is best.
- Ensure your phone's camera lens is clean and unobstructed.
- Hold your phone steady while taking the photo.

After you have uploaded the photos, the system will display your images in the slots labeled "Front of your ID" and "Back of your ID" [\(Figure 33,](#page-33-0) below).

**Note:** Ensure you are taking a photo of the correct side for the button you selected!

![](_page_33_Picture_70.jpeg)

<span id="page-33-0"></span>**Figure 33: Confirm Photos of your ID and Submit**

- 9. If you want to take new photos, click the "Change file" link to try again. When ready, click the "Submit" button to submit your photos.
- 10. A confirmation screen will appear [\(Figure 34\)](#page-34-0) indicating that the upload was received and instructing you to return to the computer on which you began this process to complete the next steps.

#### <span id="page-34-0"></span>**Figure 34: ID Verification Confirmation**

![](_page_34_Picture_1.jpeg)

11. A screen will appear in the browser on your computer [\(Figure 35\)](#page-34-1), confirming that the ID photos have been received and are now being processed by the Login.gov system.

#### <span id="page-34-1"></span>**Figure 35: Browser Notification – ID Photos are being Processed**

![](_page_34_Picture_4.jpeg)

**Do not navigate away from this page while this process is underway.**

**If there are any issues with processing your ID, a message will display describing the problem and provide directions for rectifying the issue.**

When your state-issued ID has been successfully processed, the system will automatically proceed to the next screen.

12. You will receive an email at your email address on file [\(Figure 36\)](#page-35-1), confirming that your identity was successfully verified with USDA eAuth.

![](_page_35_Picture_2.jpeg)

### <span id="page-35-1"></span>**Figure 36: Confirmation Email - ID Verification**

13. Return to the browser window to continue with the next part of identity verification.

# <span id="page-35-0"></span>**4.1.3 Identity Verification Part 2 – Entering Your Information**

The next steps require you to enter some pieces of personal information for verification.

1. The next screen in the web browser on your computer [\(Figure 37\)](#page-36-0) prompts you to provide your Social Security number (SSN). Enter your SSN into the field provided. After typing your SSN, click the "Continue" button.

• **Note:** You do not need to type the hyphens in your Social Security number. The system will format it automatically.

![](_page_36_Picture_66.jpeg)

<span id="page-36-0"></span>**Figure 37: Social Security Number Entry Screen**

2. A summary screen is displayed [\(Figure 38\)](#page-37-0). This screen shows the information that **USDA eAuth** verification retrieved from the photos of your ID you submitted earlier, as well as your SSN which you entered in the previous step. **Carefully check the information shown to ensure it is correct.** If everything looks good, click the "Submit" button.

- The address and SSN can be edited. Click the "Update" link next to either of these to update the information
- Your name, date of birth, and ID number are **not** editable

<span id="page-37-0"></span>**Figure 38: Confirm Personal Information**

![](_page_37_Picture_40.jpeg)

3. Next, the system will display a screen prompting you to verify your phone number [\(Figure](#page-38-0)  [39\)](#page-38-0). You must do this **even if** you previously used your phone for 2-factor authentication or for uploading your ID photos. Verifying your phone number works exactly like text message/voice 2-factor authentication.

![](_page_38_Picture_62.jpeg)

### <span id="page-38-0"></span>**Figure 39: Two-factor Verification by Phone Prompt**

- 4. Enter your phone number in the space provided. Then, select whether you would prefer to receive a text message (SMS) or a phone call. Click the "Send code" button.
	- **Note:** If you are unable to receive a code via text message, you can opt to verify your address by mail instead. Click the "Verify your address by mail instead" link and follow those instructions if necessary.
- 5. The next page [\(Figure 40\)](#page-39-0) will prompt you for the one-time code received. Enter the code in the space provided.
	- If you do not receive the code, click the "Send another code" button to try again.
- 6. Once you have successfully entered the code, click the "Submit" button.

### <span id="page-39-0"></span>**Figure 40: Two-factor Verification Code Entry**

![](_page_39_Picture_81.jpeg)

# <span id="page-40-0"></span>**4.1.4 Completing the Link to Login.gov and Logging Into eAuth**

You're almost done! You will now perform the last steps needed to complete the link between your Login.gov account and your new USDA eAuth account.

1. Next, re-enter your Login.gov password [\(Figure 41\)](#page-40-1) and then click the "Continue" button to proceed.

![](_page_40_Picture_49.jpeg)

<span id="page-40-1"></span>**Figure 41: Confirm your Login.gov Password**

2. The Login.gov system will generate a personal key after verifying your password. The next screen displays this personal key with options to save it [\(Figure 42\)](#page-41-0).

<span id="page-41-0"></span>**Figure 42: Account Personal Key**

![](_page_41_Figure_2.jpeg)

- 3. There are 3 options to save your personal key. You can choose more than one, but you should **choose at least one**:
	- Copy it to your computer's clipboard: Click the link for "Copy". For instance, to paste into a Notepad document.
	- Download: Click the "Download (text file)" link to automatically download a text file containing your personal key.
	- Print: Click the "Print" link to generate a printable version through the printing interface for your computer.

You must check the box verifying you have saved your personal key in a safe place, then click the "Continue" button.

![](_page_42_Picture_0.jpeg)

# **Important Account Information**

**Do not lose your personal key!** You will need it in order to reset your Login.gov password if you forget your password. If you lose your personal key, you will need to verify your identity again in order to reset your password.

- 4. Almost done! You will see a summary screen [\(Figure 43\)](#page-42-0) with all the personal information you have provided so far. **This is the information that Login.gov will share with USDA to create your eAuth account.**
- 5. When ready, click the "Agree and continue" button.

### <span id="page-42-0"></span>**Figure 43: Prompt to Share your Login.gov Information with USDA**

![](_page_42_Picture_65.jpeg)

6. Congratulations, you did it! You will automatically be redirected to the eAuth user information page for your account (sample user info page shown in [Figure 44\)](#page-43-0). This page displays all your current information. Your eAuth account is now ready to use!

![](_page_43_Picture_52.jpeg)

<span id="page-43-0"></span>**Figure 44: Sample USDA eAuth Account Page (linked to Login.gov)**

After linking your eAuth and Login.gov credentials, you'll be taken to the first screen of which ever RUS/Telecom system you chose to work with.

# <span id="page-44-0"></span>**5 Scenario 2 – Login.gov user with Unlinked Level 2 eAuth Account**

#### **If you have a pre-existing Level 2 eAuth account which has NOT been linked to a NEW Login.gov account that you will be using moving forward, you will want to link those accounts prior to October 1, 2024 (at the latest)**.

Linking the accounts will ensure that your application information and records created under the Level 2 eAuth account will remain accessible once the cutover to Login.gov is complete. The following steps will show you how to link your **new** Login.gov account to a pre-existing USDA Level 2 eAuth account.

This section shows you how to link your Login.gov and Level 2 eAuth accounts. If you happen to log in with your **UNLINKED** eAuth account before October 1, 2024, you may see a message similar to [Figure 45.](#page-44-1) If you click the "Not Now" button you should be able to proceed with your eAuth login. However, if you have a few minutes, you might want to click the "Link with Login.gov" button to set up your Login.gov account (if not already completed) and link it to your eAuth account.

![](_page_44_Picture_105.jpeg)

### <span id="page-44-1"></span>**Figure 45: Switch to Login.gov Message after Using eAuth Credentials**

# **Important Account Advice**

Keep track of the email address and eAuth and Login.gov IDs you use for each RUS/Telecom System. It is **very important** that you consistently use the same login information.

- 1. Navigate to RUS/Telecom system that you would like to use. (Reminder: you must have an approved ARR in place to log in to Intake, Community Connect or Reporting and Compliance for a specific entity):
	- [Application Intake](https://reconnect-apply.rd.usda.gov/)
	- [Community Connect](https://rus-apply.rd.usda.gov/)
	- [Public Notice Filing](https://www.rus-services.rd.usda.gov/s/) (PNR)/Public Notice Response (PNR) o Note: Login not required to view PNRs
	- [Reporting and Compliance](https://reporting-and-compliance.rd.usda.gov/s/)
- 2. Three options for user types are displayed [\(Figure 46\)](#page-45-0). Select the **Customer** user type.

### <span id="page-45-0"></span>**Figure 46: Login.gov User Type Selection Screen**

![](_page_45_Figure_7.jpeg)

3. The next screen has two options for login [\(Figure 47\)](#page-46-0). Select the **Login.gov** option.

# <span id="page-46-0"></span>**Figure 47: Login.gov Customer Login Selection Screen**

![](_page_46_Picture_1.jpeg)

- 4. The Login.gov login screen will appear [\(Figure 48\)](#page-47-0). Now that you have set up your Login.gov account, you will be able to sign in with your new credentials.
- 5. Enter the email address and password you used for your Login.gov account into the relevant fields and click the "Sign in" button.

![](_page_47_Picture_53.jpeg)

#### <span id="page-47-0"></span>**Figure 48: Sign-in Screen for Login.gov Users**

6. The system will prompt you to use one of the 2-factor authentication methods you set up previously. Follow the steps on the screen to log in with your selected method of 2-factor authentication. The example screenshot below [\(Figure 49\)](#page-48-0) shows the "text or voice message" method.

<span id="page-48-0"></span>**Figure 49: Sample Two-factor Authentication Screen (Text/Voice Message)**

![](_page_48_Picture_42.jpeg)

7. After completing 2-factor authentication, you will be prompted to either link your Login.gov account to a pre-existing Level 2 eAuth account or to continue without linking. [\(Figure 50\)](#page-49-0). **For this scenario, you will want to select the first option, "Use an existing eAuth account to link to my Login.gov account"** and click "Continue."

<span id="page-49-0"></span>**Figure 50: Prompt to Link Login.gov to a Pre-existing eAuth Account**

![](_page_49_Picture_55.jpeg)

8. Next, the system prompts you to enter your pre-existing Level 2 eAuth User ID and Password credentials [\(Figure 51\)](#page-49-1). Enter the credentials to proceed with linking your Login.gov and eAuth accounts and click the "Log in" button.

<span id="page-49-1"></span>**Figure 51: eAuth Login Screen**

![](_page_49_Picture_56.jpeg)

9. The system prompts you to confirm your intention to link your Login.gov account with your Level 2 eAuth account [\(Figure 52\)](#page-50-0). Click the "Yes" button to confirm. Clicking the "Yes" button above completes the linking process and enables login into your selected USDA system, with your Login.gov and eAuth accounts now linked.

<span id="page-50-0"></span>**Figure 52: Prompt to Confirm Linking Your Login.gov and eAuth Accounts**

![](_page_50_Picture_2.jpeg)

**After linking your Login.gov account with your eAuth account, you MUST use your Login.gov account for all future access to USDA applications. You should also keep a record of the old Level 2 eAuth credential that your new Login.gov credential is linked with.**

10. You will also receive an email [\(Figure 53\)](#page-50-1) confirming that your accounts have been successfully linked and informing you that you may use your Login.gov credentials anywhere you see the Login.gov logo on the USDA website.

<span id="page-50-1"></span>**Figure 53: Login.gov and eAuth Accounts Link - Success Email**

 $\Gamma$ 

![](_page_50_Picture_84.jpeg)

# <span id="page-51-0"></span>**6 Scenario 3 – Login.gov user with a Linked Level 2 eAuth Account**

**If you have already linked your Login.gov account with a pre-existing Level 2 eAuth account, you can no longer login to select USDA systems using your old Level 2 eAuth credentials. You may only use your linked Login.gov credentials from now on.** Given that your accounts have already been linked, you should now be able to see all your USDA system activity under the same user account.

The following steps will show you how to login to your selected USDA system with your Login.gov account (after it has been verified and linked to a pre-existing Level 2 eAuth account).

**Note:** If you have never had a Level 2 eAuth account at USDA, but already have a linked Login.gov account with USDA, this scenario will cover the process for logging into your desired USDA system. If you have **not** yet linked your Login.gov account with USDA, please see section [4.](#page-18-0)

![](_page_51_Picture_4.jpeg)

# **Important Account Advice**

Keep track of the email address and eAuth and Login.gov IDs you use for each RUS/Telecom System. It is **very important** that you consistently use the same login information.

- 1. Navigate to USDA system that you would like to use (Reminder: you must have an approved ARR in place to log in to Intake, Community Connect or Reporting and Compliance for a specific entity):
	- [Application Intake](https://reconnect-apply.rd.usda.gov/)
	- [Community Connect](https://rus-apply.rd.usda.gov/)
	- [Public Notice Filing](https://www.rus-services.rd.usda.gov/s/) (PNR)/Public Notice Response (PNR)
		- o Note: Login not required to view PNRs
	- [Reporting and Compliance](https://reporting-and-compliance.rd.usda.gov/s/)
- 2. Three options for user types are displayed [\(Figure 54\)](#page-51-1). Select the **Customer** user type.

### <span id="page-51-1"></span>**Figure 54: Login.gov User Type Selection Screen**

![](_page_51_Figure_15.jpeg)

- 3. The next screen provides two options for login [\(Figure 55\)](#page-52-0). Select the **Login.gov** option.
	- **Note:** If you were able to login previously using a Level 2 eAuth credential, but have since linked that credential to a Login.gov account, you will no longer be able to use the eAuth credential. (See section [6](#page-54-1) for information on **errors caused by trying to use your eAuth credential after linking it** to your Login.gov credential).

![](_page_52_Picture_2.jpeg)

### <span id="page-52-0"></span>**Figure 55: Login.gov Customer Login Selection Screen**

4. The Login.gov login screen will appear [\(Figure 56\)](#page-53-0). Enter the email address and password you used for your Login.gov account and select the "Sign in" button.

![](_page_53_Picture_30.jpeg)

<span id="page-53-0"></span>**Figure 56: Sign-in Screen for Login.gov Users**

5. The system will prompt you to use one of the 2-factor authentication methods you set up previously. Follow the steps on the screen to log in with your selected method of 2-factor authentication. The example screenshot below [\(Figure 57\)](#page-54-2) shows the "text or voice message" method.

![](_page_54_Picture_81.jpeg)

<span id="page-54-2"></span>**Figure 57: Sample Two-factor Authentication Screen (Text/Voice Message)**

<span id="page-54-1"></span>6. After completing 2-factor authentication, you will be logged into your chosen USDA system and arrive at its home or first screen.

# <span id="page-54-0"></span>**6.1 Attempting to Login with an eAuth Credential after Linking it to Login.gov**

**If you have already linked your pre-existing Level 2 eAuth account to a Login.gov account, the system will not prohibit you from being able to enter your eAuth credentials prior to October 1, 2024.** If you try to actually login using those credentials, however, you will receive an error message prompting you to login using your Login.gov account.

The following steps will show you how you might arrive at the Level 2 eAuth login prompt in error, after you have already linked your Level 2 eAuth account to a Login.gov account. After

linking these accounts, you may no longer use the Level 2 eAuth account to access relevant USDA systems. You must use the Login.gov login instead.

# **Important Account Advice**

Keep track of the email address and eAuth and Login.gov IDs you use for each RUS/Telecom System. It is **very important** that you consistently use the same login information.

- 1. Navigate to USDA system that you would like to use.
- 2. Continue through the two screens that ask you about which login options you want to use.
- 3. If you chose eAuth, entered your credentials and attempted to log in, you receive an error message prompting you to login using your Login.gov credentials. [\(Figure 58\)](#page-55-0).

<span id="page-55-0"></span>**Figure 58: eAuth Login Error (Prompt to Login using Login.gov)**

![](_page_55_Picture_89.jpeg)

4. If you receive this message, click the **"< Back to login options" hyperlink** appearing above the padlock icon for eAuth and proceed to section [6](#page-51-0) for instructions on how to log in to a USDA system with your Login.gov credentials.